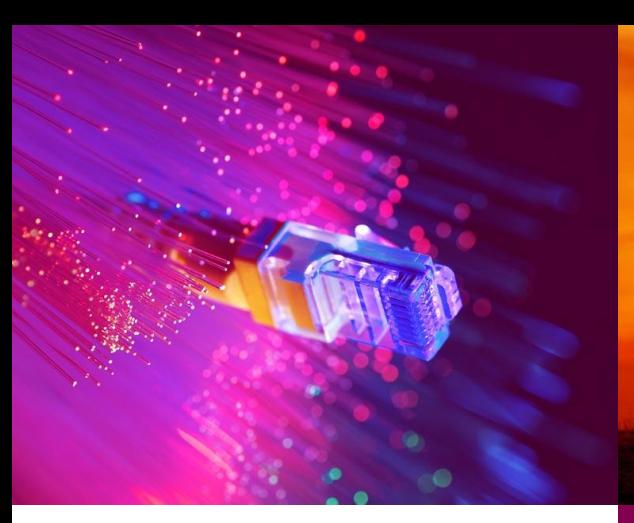

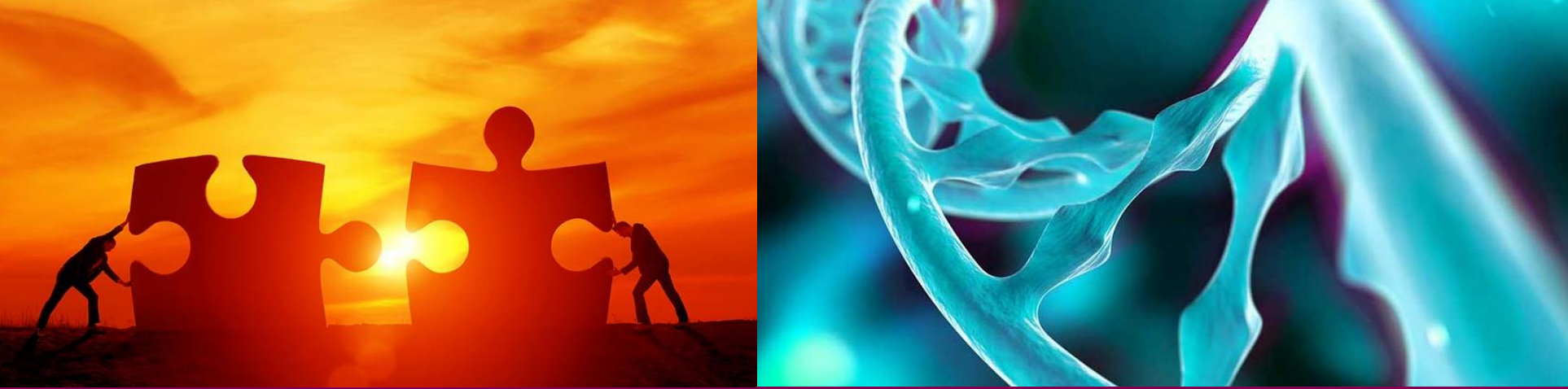

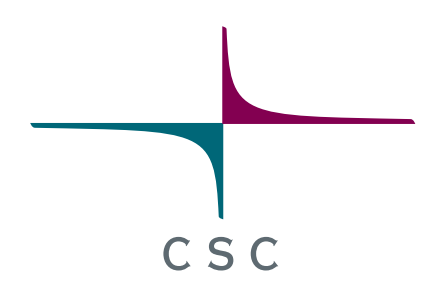

# **Analysis of bulk RNA-seq data using Chipster**

**1.-2.3.2023**

Eija Korpelainen and Lauren Gerber

*CSC – Suomalainen tutkimuksen, koulutuksen, kulttuurin ja julkishallinnon ICT-osaamiskeskus*

### **Virtual coffee & get together**

• Test your mic & tell us a little bit about yourself

oName

oGroup

oDo you already have RNA-seq data? oWhat is The Sign of Spring to you?

• Zoom etiquette

oWhen you are not talking, please keep your mic muted

oYou can find all the controls (mic, video, chat, screen sharing) at the bottom of the Zoom window

o In chat: write your questions to Everyone, not just to Hosts

oPlease use a headset to avoid the echo

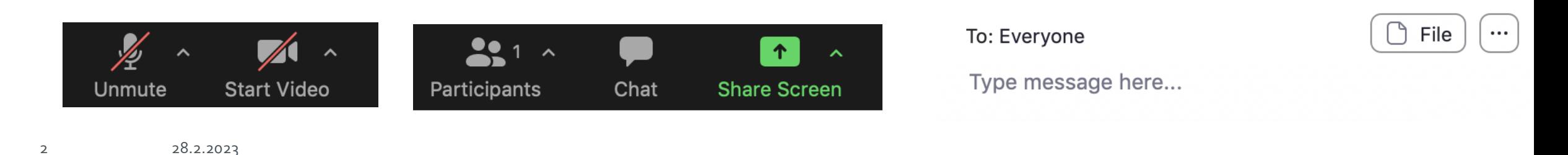

#### **Understanding data analysis - why?**

• Bioinformaticians might not always be available when needed

• Biologists know their own experiments best

oBiology involved (e.g. genes, pathways, etc) oPotential batch effects etc

- Allows you to design experiments better  $\rightarrow$  less money wasted
- Allows you to discuss more easily with bioinformaticians

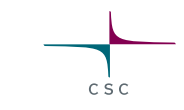

# **Introduction to Chipster**

### **Chipster**

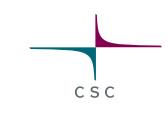

- User-friendly analysis software for high-throughput data
- Provides an easy access to over 500 analysis tools
- Command line tools
- R/Bioconductor packages
- Free, open source software
- What can I do with Chipster?
	- o analyze high-throughput data
	- o visualize data efficiently
	- o share analysis sessions

#### **Chipster website (https://chipster.csc.fi/)**

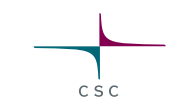

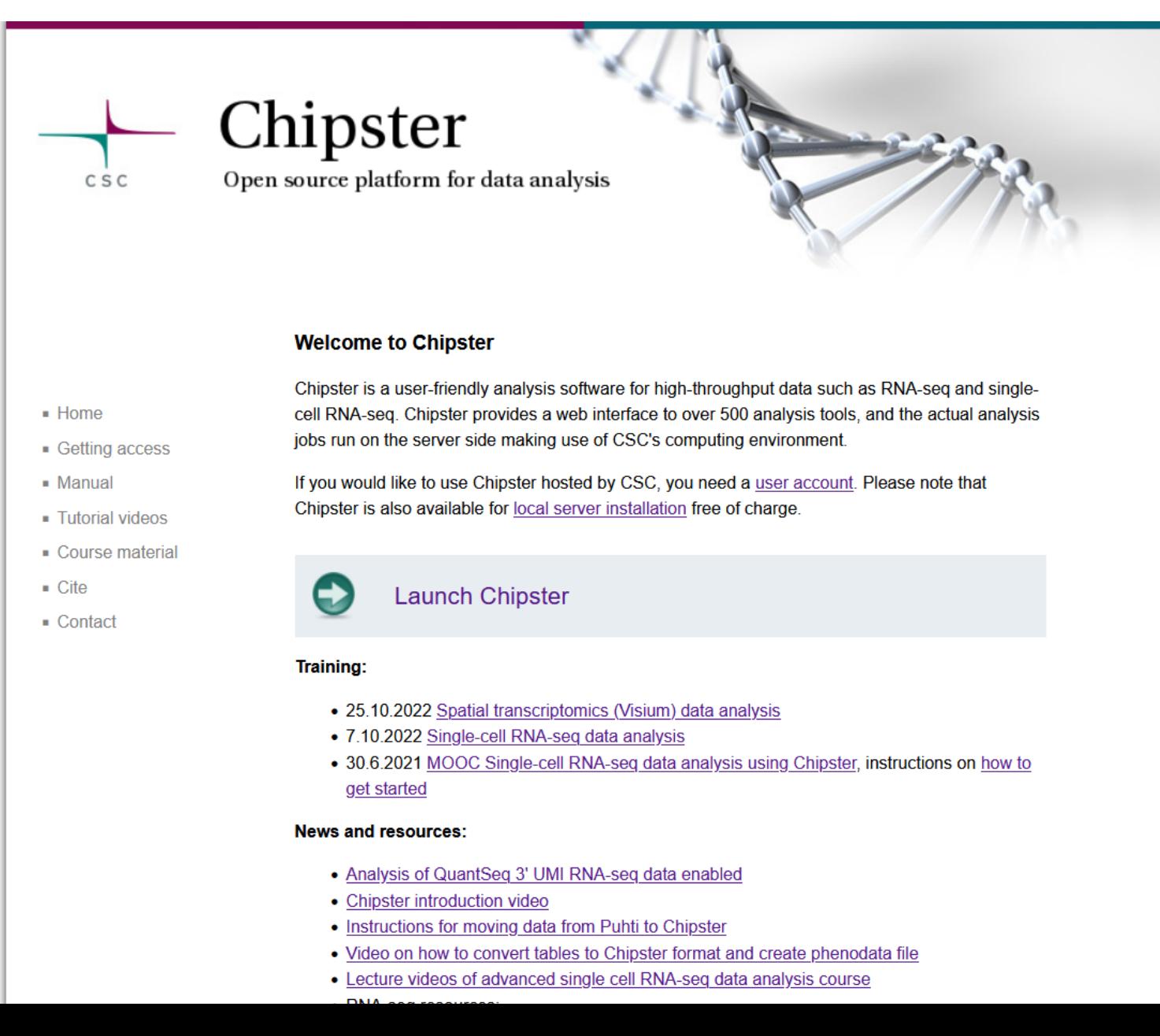

## **Chipster user interface (chipster.rahtiapp.fi)**

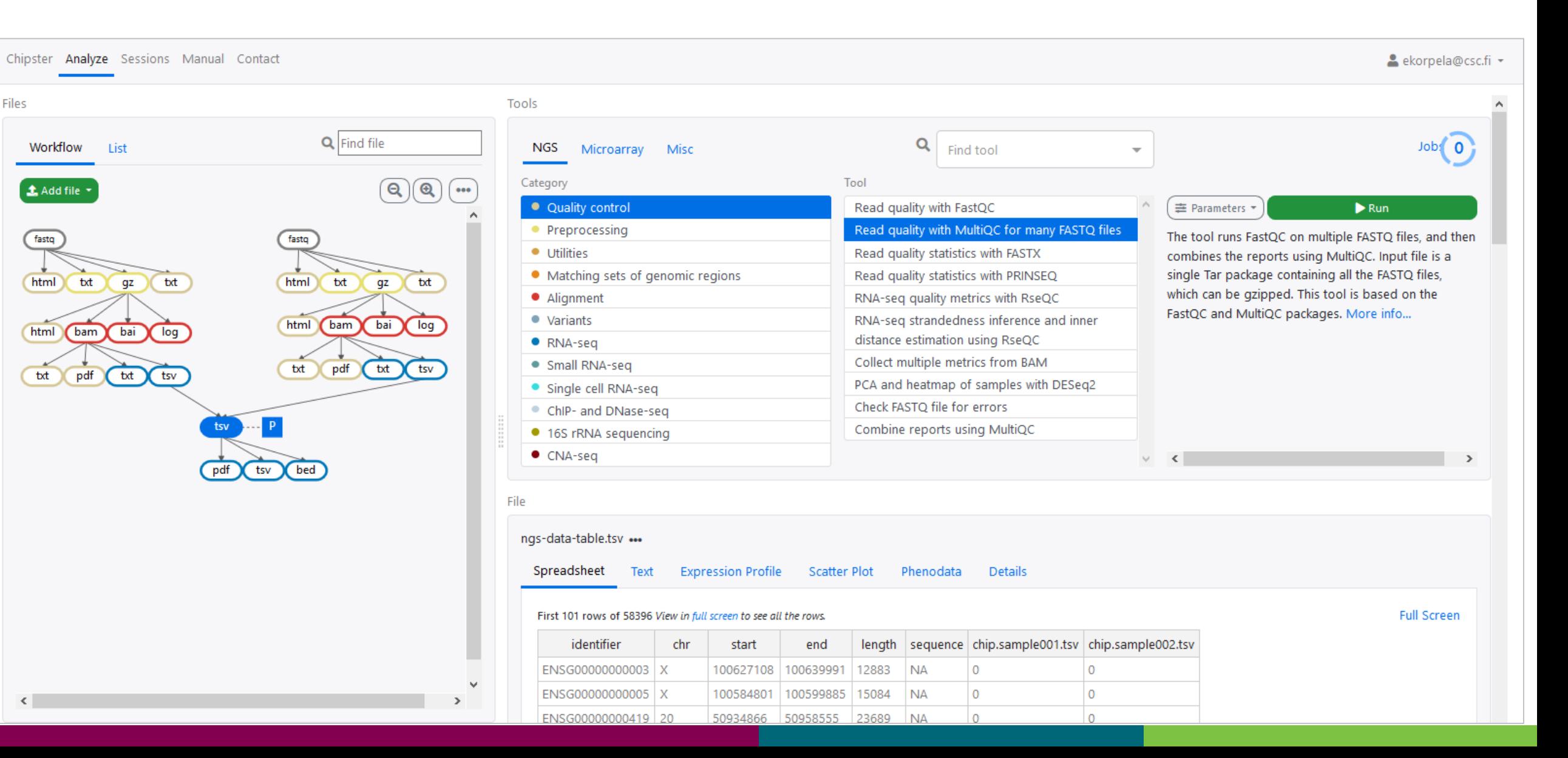

CSC

#### **Workflow view**

- Shows the relationships of the files
- You can move the boxes around, and zoom in and out.
- Several files can be selected by
	- o keeping the Ctrl/Cmd key down
	- o drawing a box around them
- Right clicking a file allows you to
	- o Download ("Export")
	- o Delete
	- o Rename
	- o View history
	- o Select descendants
	- o Convert to Chipster format (for tables)
	- o Define samples (for FASTQ files)

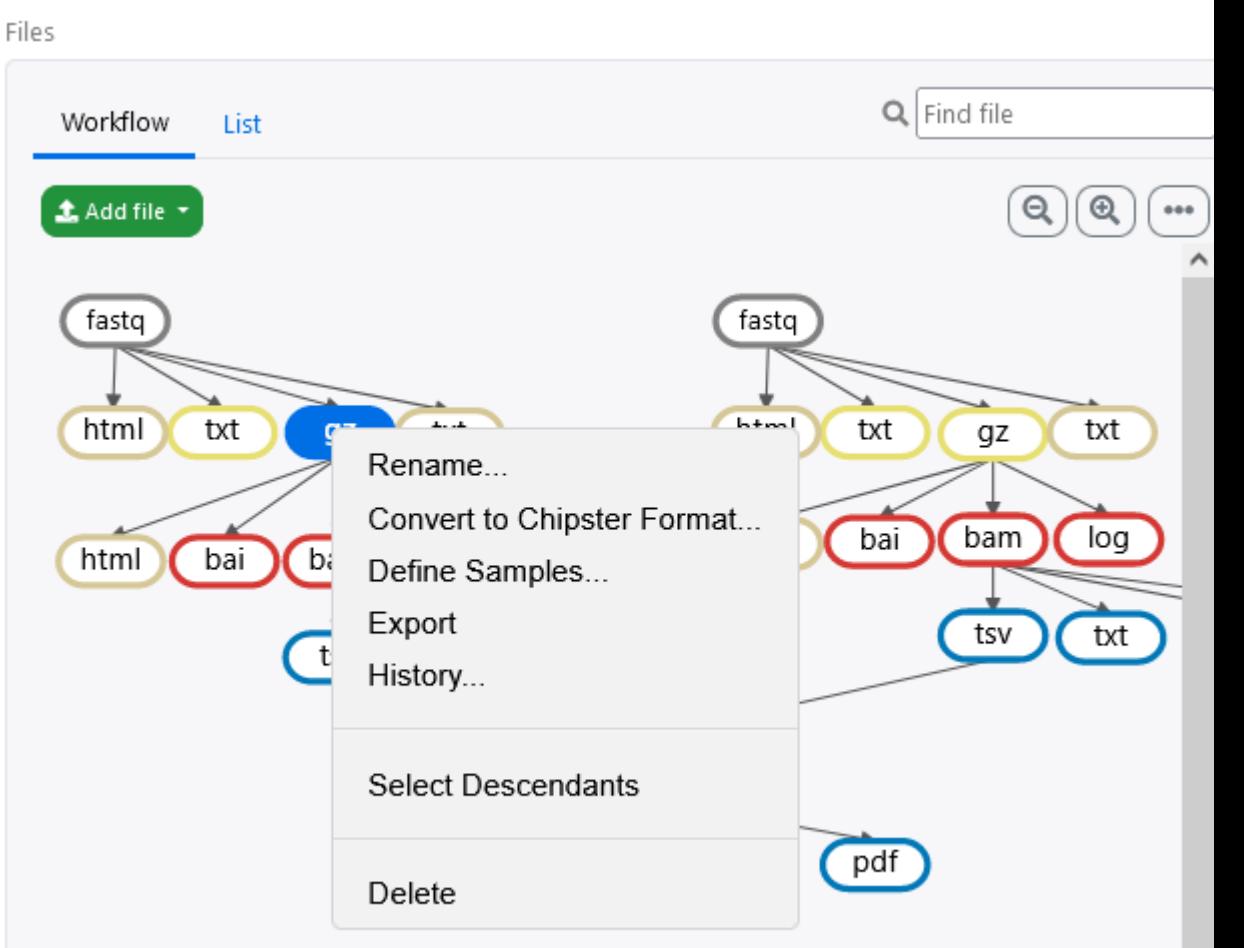

# **Options for importing data to Chipster**

- Add file button
	- o Upload files
	- o Upload folder
	- o Download from URL
- Tools
	- o Import from SRA database
		- o Utilities / Retrieve data from ENA database
	- o Import from Ensembl database
		- o Utilities / Retrieve data for a given organism in Ensembl
	- o Import from URL
		- o Utilities / Download file from URL directly to server
	- o Import from Illumina BaseSpace
		- o Utilities / Retrieve data from Illumina BaseSpace
		- o Access token needed
- Sessions tab
	- o Import session file

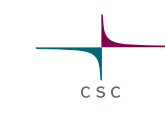

### **Analysis sessions**

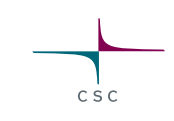

- Your analysis is saved automatically in the cloud
	- oSession includes all the files, their relationships and metadata (what tool and parameters were used to produce each file).
	- oSession is a single .zip file.
	- oNote that cloud sessions are not stored forever! Remember to download the session when ready.
- You can share sessions with other Chipster users oYou can give either read-only or read-write access
- If your analysis job takes a long time, you don't need to keep Chipster open oOnce you have clicked Run you can close Chipster oOpen Chipster later and the results will be there

### **Define samples: assign FASTQ files to samples**

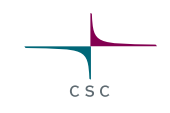

- If you have paired end data, you can assign the R1 and R2 files to samples oSelect the files to be paired, right click, and select Define samples
- This allows you to e.g. align all the samples with just one click: Run for each sample

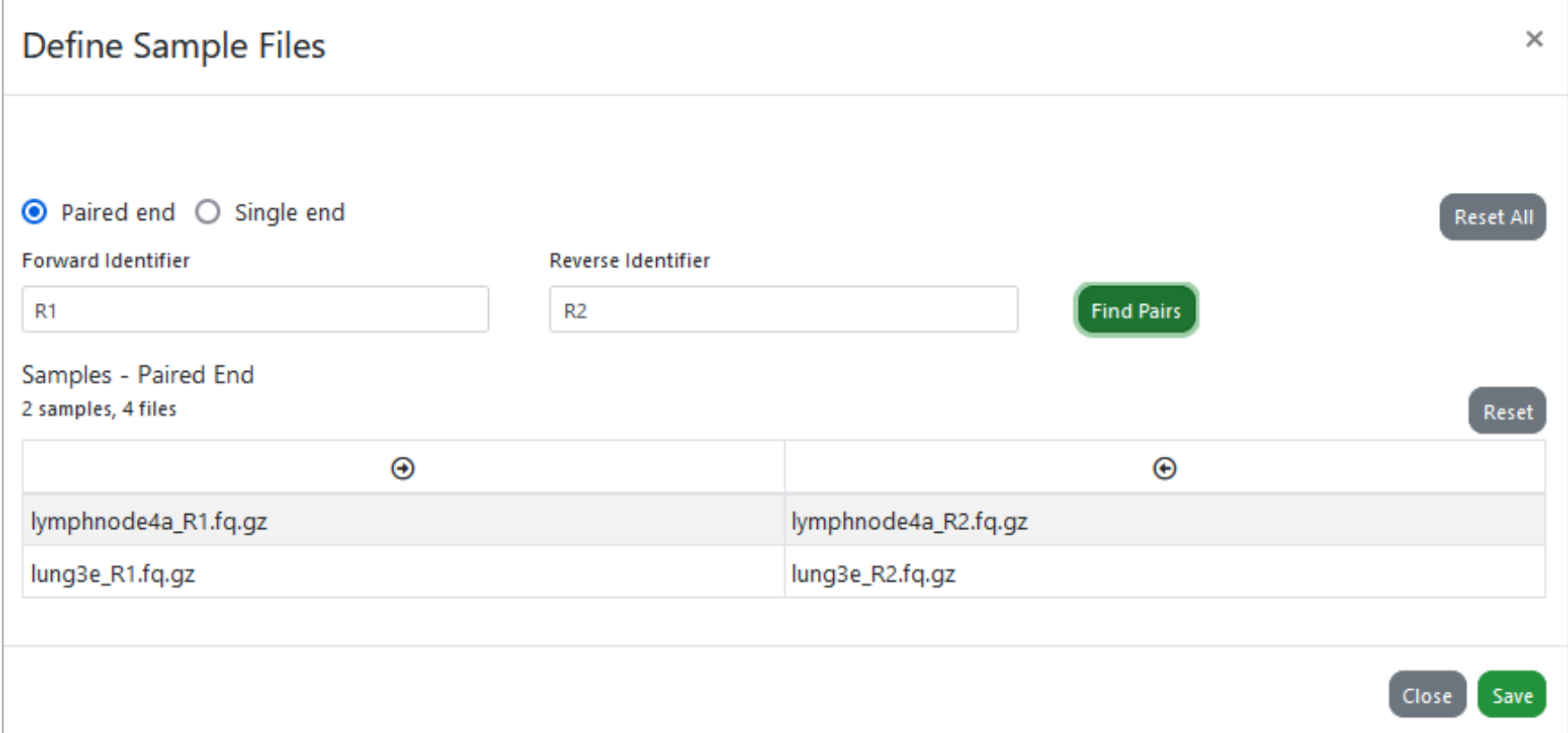

## **Running many analysis jobs at the same time**

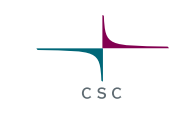

- You can have many analysis jobs running at the same time
	- o No need to wait that one finishes before starting a new one

Run button gives several options:

- Run tool
	- o Runs the selected analysis tool once (all the selected input files are analyzed together)
- Run tool for each file
	- o Runs the selected analysis tool for each of the input files individually
- Run tool for each sample
	- o If you have grouped paired end FASTQ files to samples using the Define samples –option, you can run the selected analysis tool for the input files in a sample specific manner.

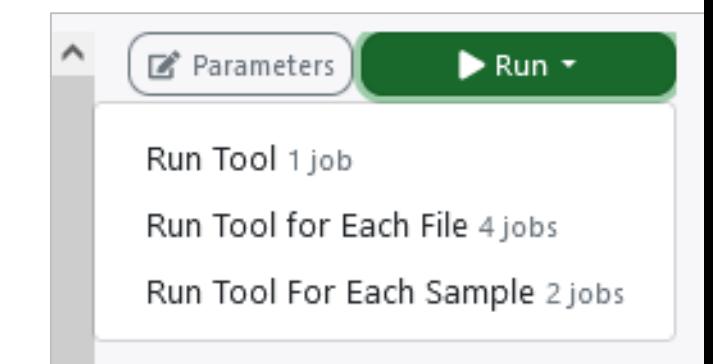

#### **Converting a read counttable to Chipster format**

- Save the file as txt or tsv and import it to Chipster
- Select the file, right-click, and select Convert to Chipster format
- Indicate the identifier column and the sample columns

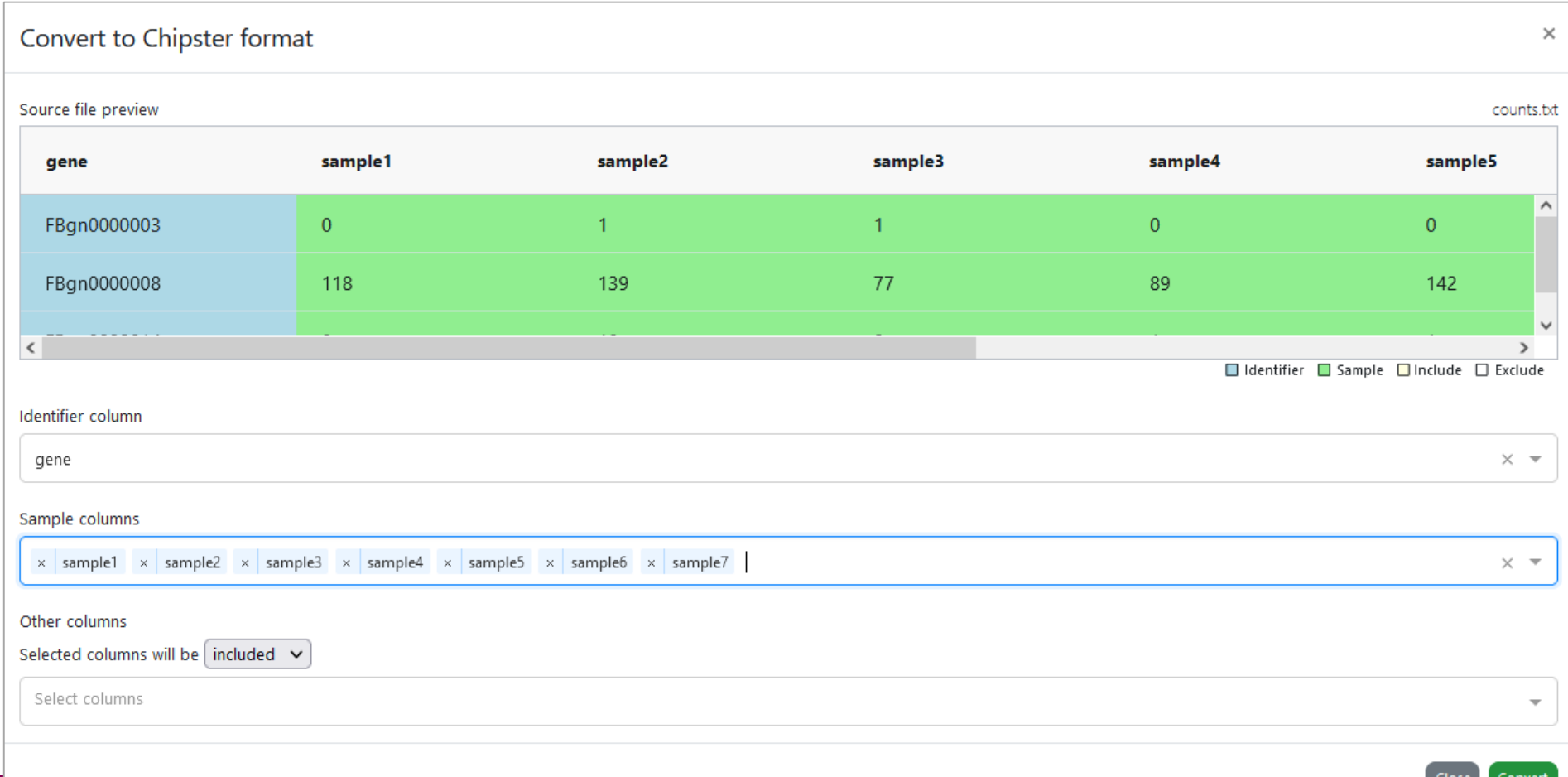

### **Problems? Send us a support request**

#### **-request includes the error message and link to analysis session (optional)**

CSC

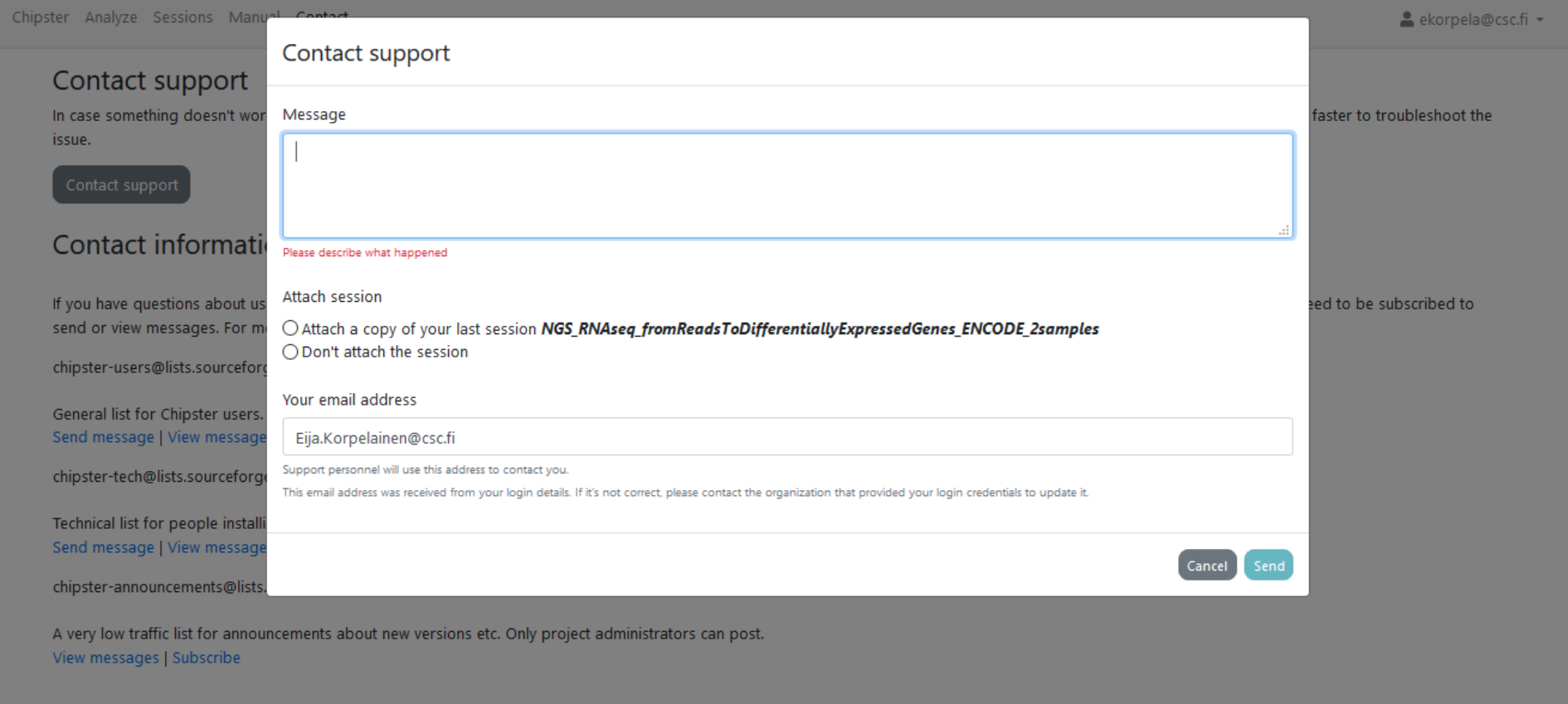

### **More info**

- chipster@csc.fi
- http://chipster.csc.fi
- Chipster tutorials in YouTube
- https://chipster.csc.fi/manual/courses.html

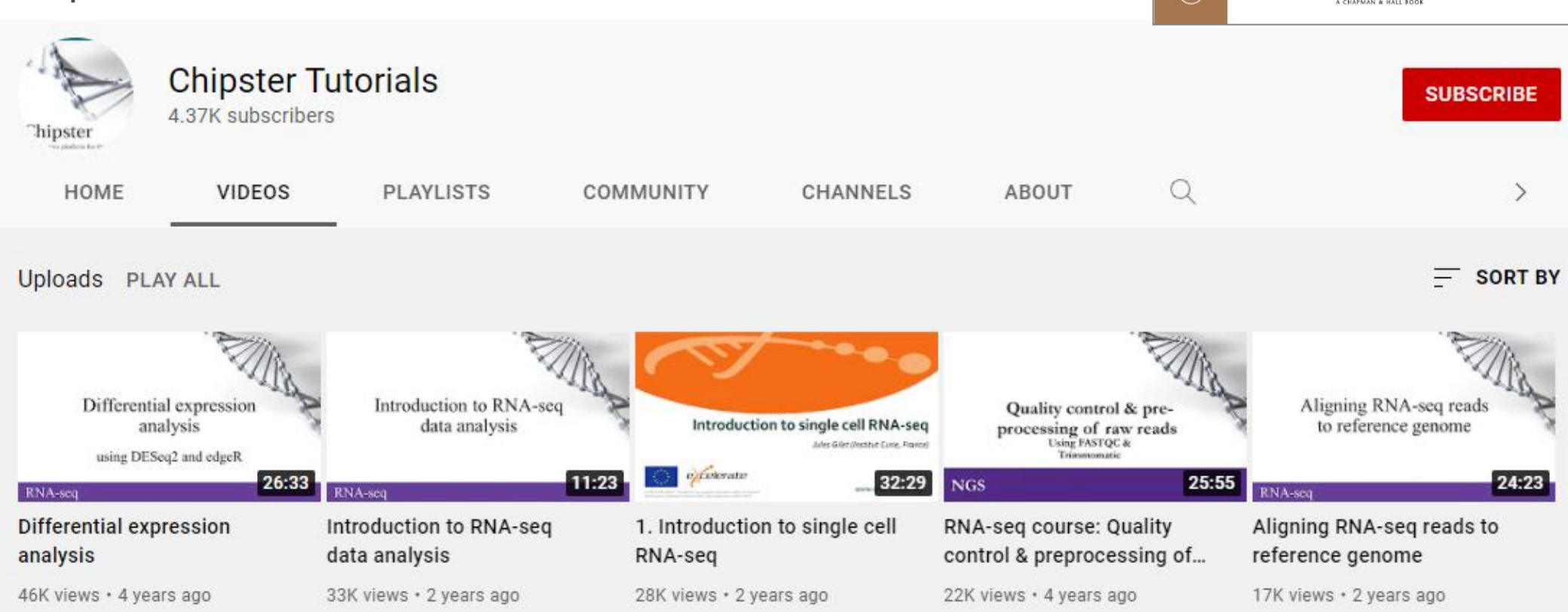

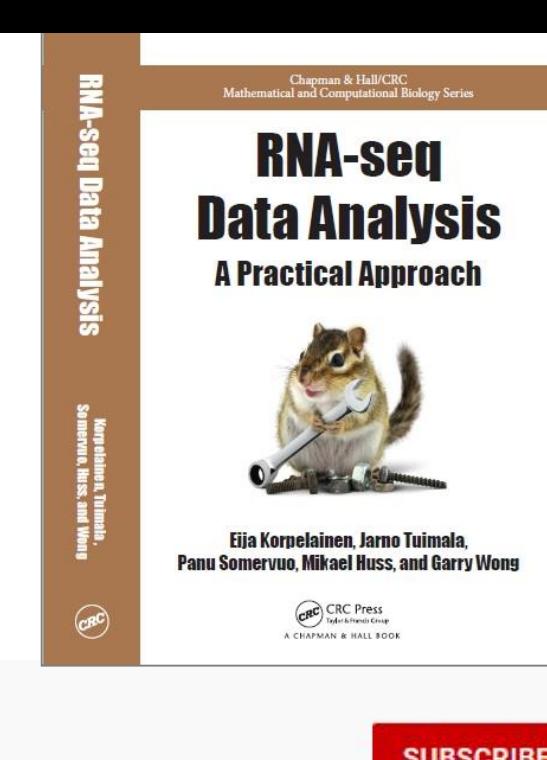

#### **Acknowledgements to Chipster users and contibutors**

CSC

Users' feedback and ideas have helped us to shape the software over the years. Let us know what needs to be improved!

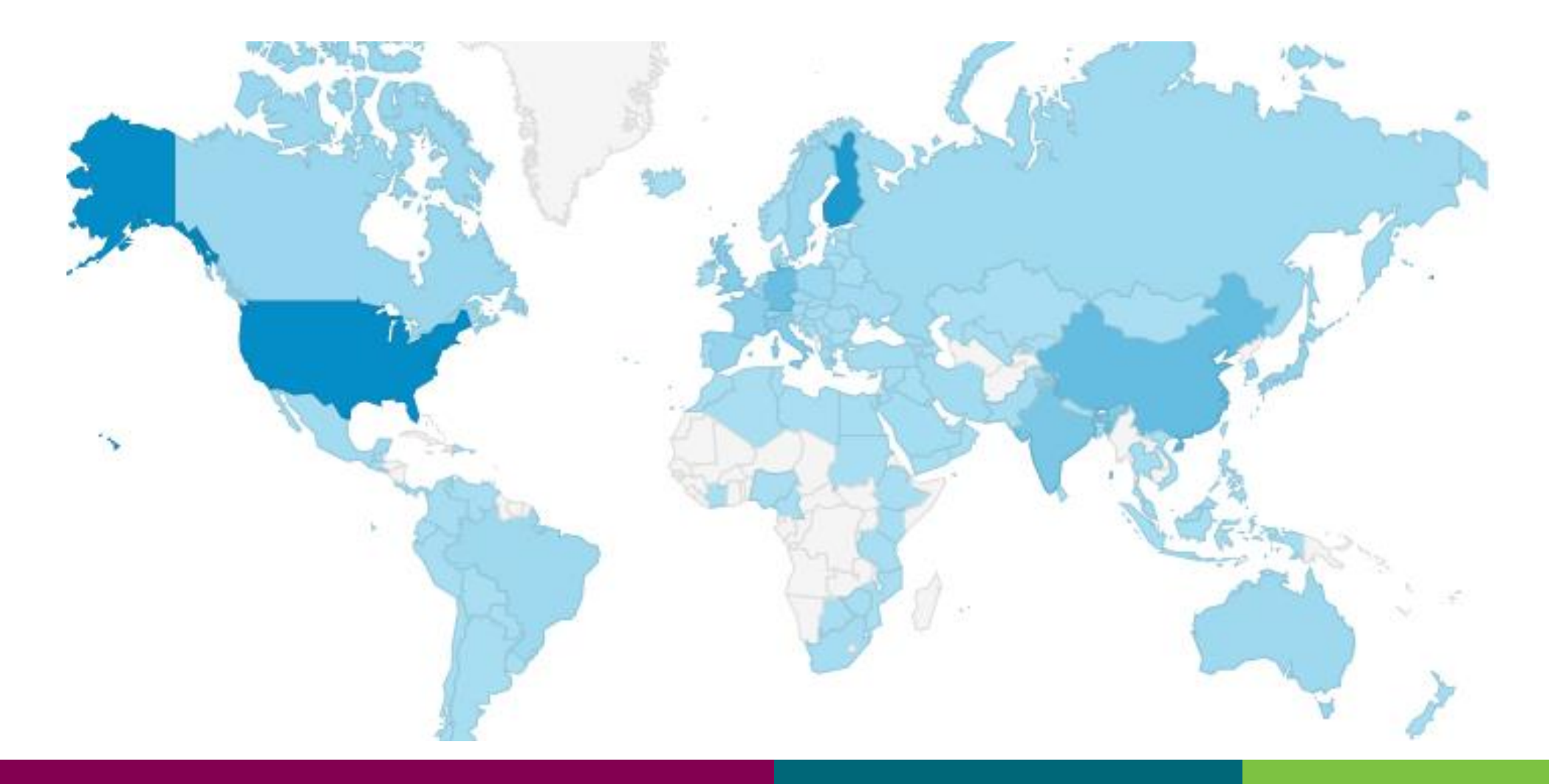

## **What are we going to do during this course?**

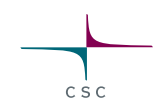

#### **Recap the main points of the theory**

#### **Practise with different data sets:**

- Analysis starting from FASTQ files: QC, alignment, counting, combining, DE analysis oHuman lung and lymph node sample (2 samples)
- DE analysis starting from a count table oHuman lung and lymph node samples (10 samples)
- DE analysis when there is a batch effect oDrosophila knock-down experiment
- DE analysis when there are big differences between individuals oHuman adenocarcinoma samples before and after treatment